# Uputstvo za dobavljače

*Proces podnošenja ponuda*

Verzija 1.0 Srpski

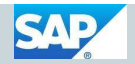

Kao jedan od odabranih dobavljača dobili ste mejl sa obaveštenjem da ste pozvani da učestvujete u nabavnom postupku i da svoju ponudu možete da dostavite putem SAP Sourcing portala za dobavljače.

Kliknite na link u mejlu , otvoriće se ekran u prilogu, unesite korisničko ime i lozinku (prethodno primljen putem mejla).

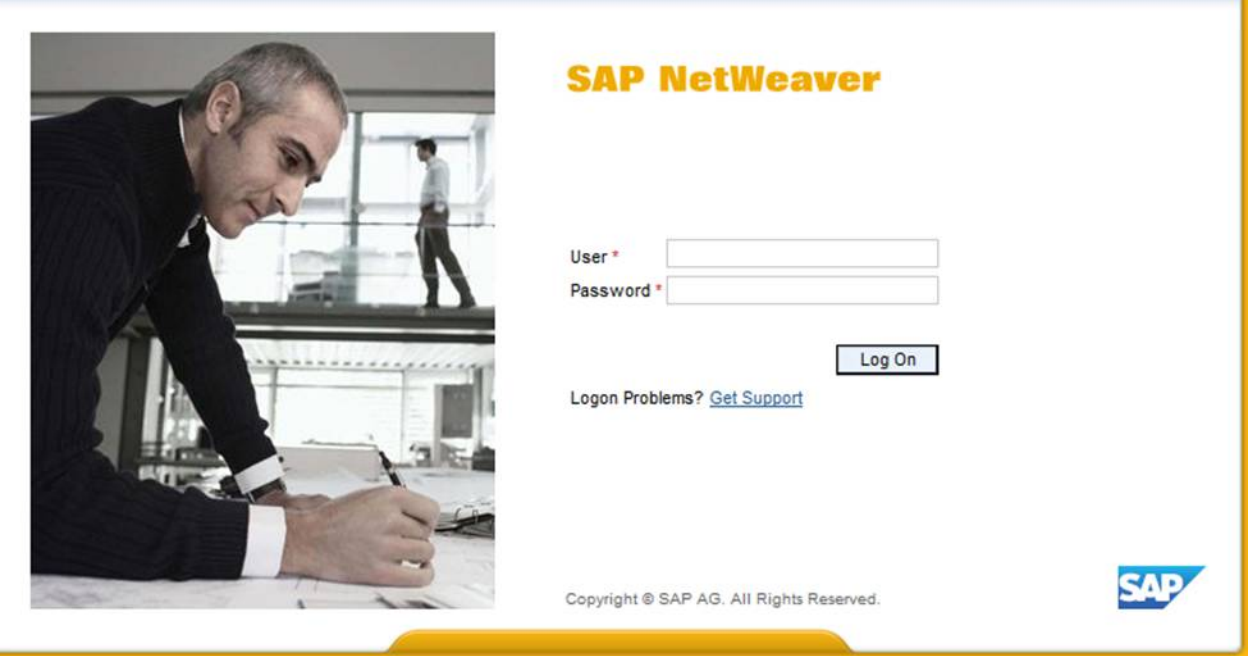

Otvara se ekran u prilogu sa prikazom koji sadrži osnovne podatke jednog poziva za ponudu. Za otvaranje detaljnijeg prikaza poziva za ponudu potrebno je kliknuti na vrednost u polju Odgovori poziva za ponudu (slika ispod).

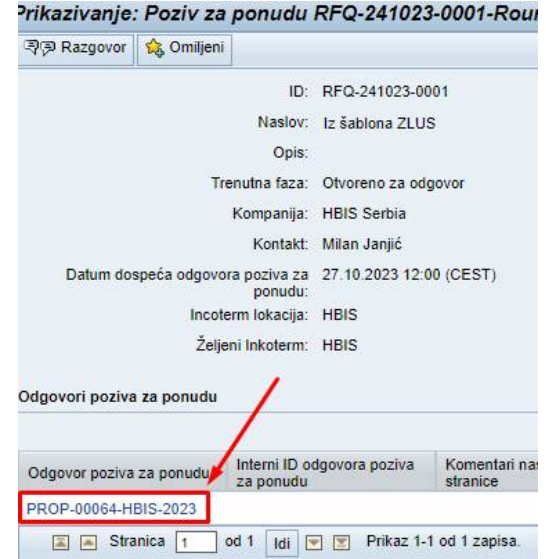

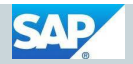

Otvara se prikaz Poziva za ponudu sa podacima raspoređenim po karticama:

- Zaglavlje uopšteni podaci o nabavnom postupku
- Kursevi alternativne valute u kojima je moguće podneti ponudu
- Pojedinačne stavke predmet nabavke

#### *Kartica* **zaglavlje**

*Komentari naslovne stranice* - ovo polje nije obavezno već predstavlja mesto gde dobavljač može da upiše neku dodatnu informaciju ili komentar koji se odnosi na celokupnu ponudu.

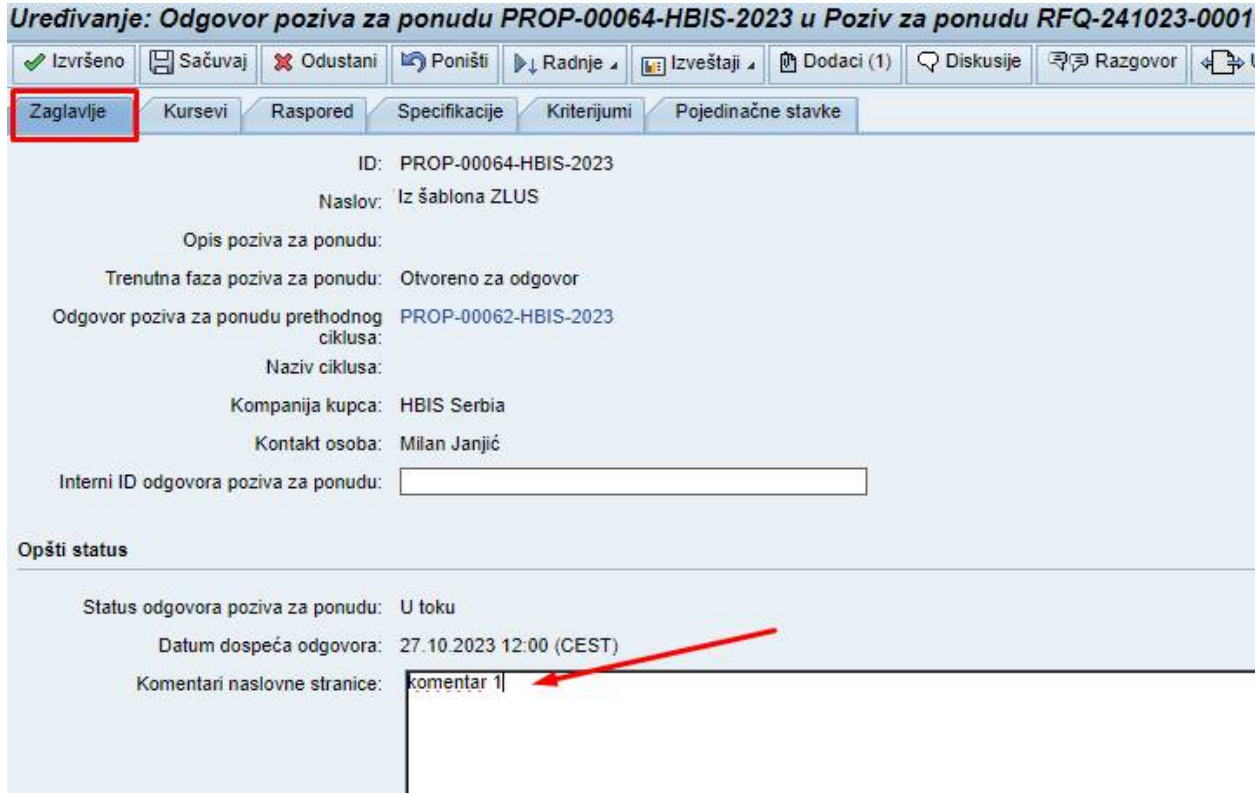

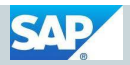

#### **Kartica Pojedinačne stavke**

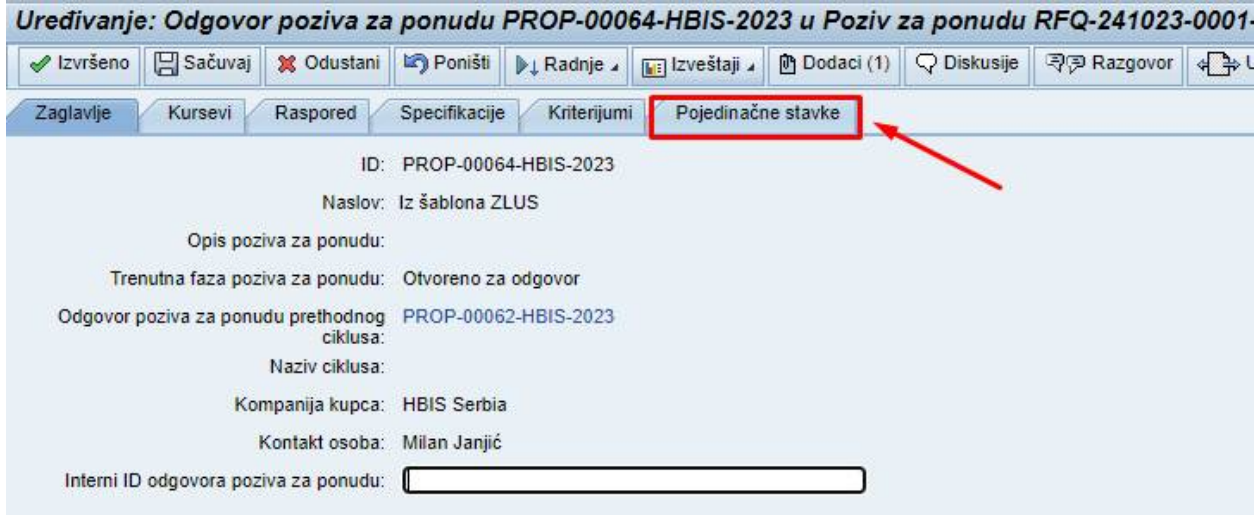

Klikom na karticu *Pojedinačne stavke* otvara se prikaz svih stavki koje su predmet nabavke konkretnog nabavnog postupka.

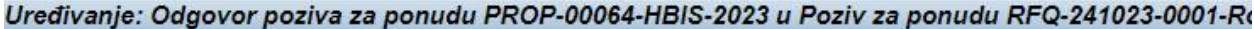

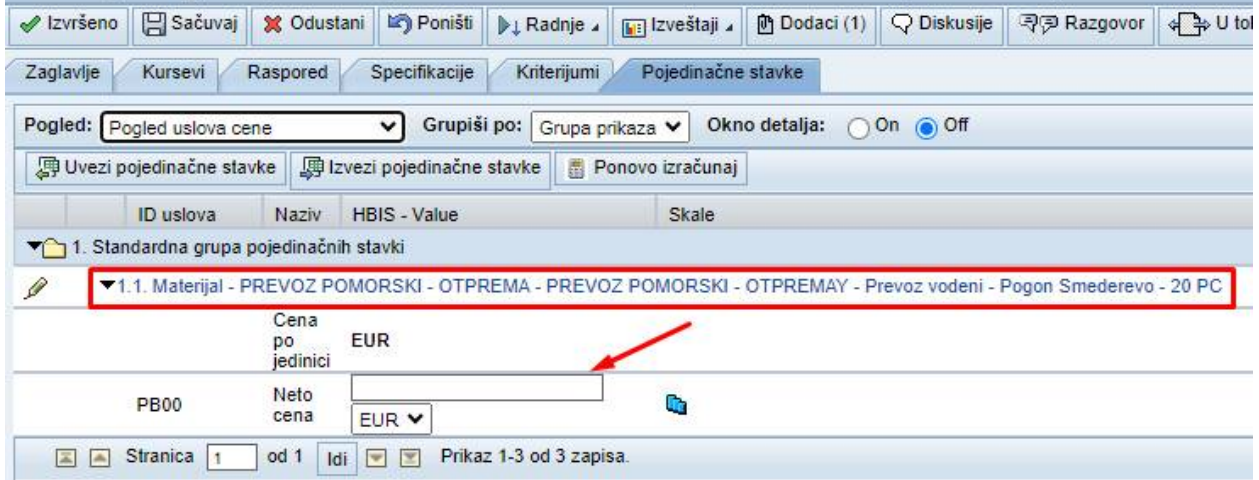

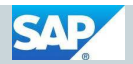

Za svaku stavku je potrebno uneti **Neto cenu**.

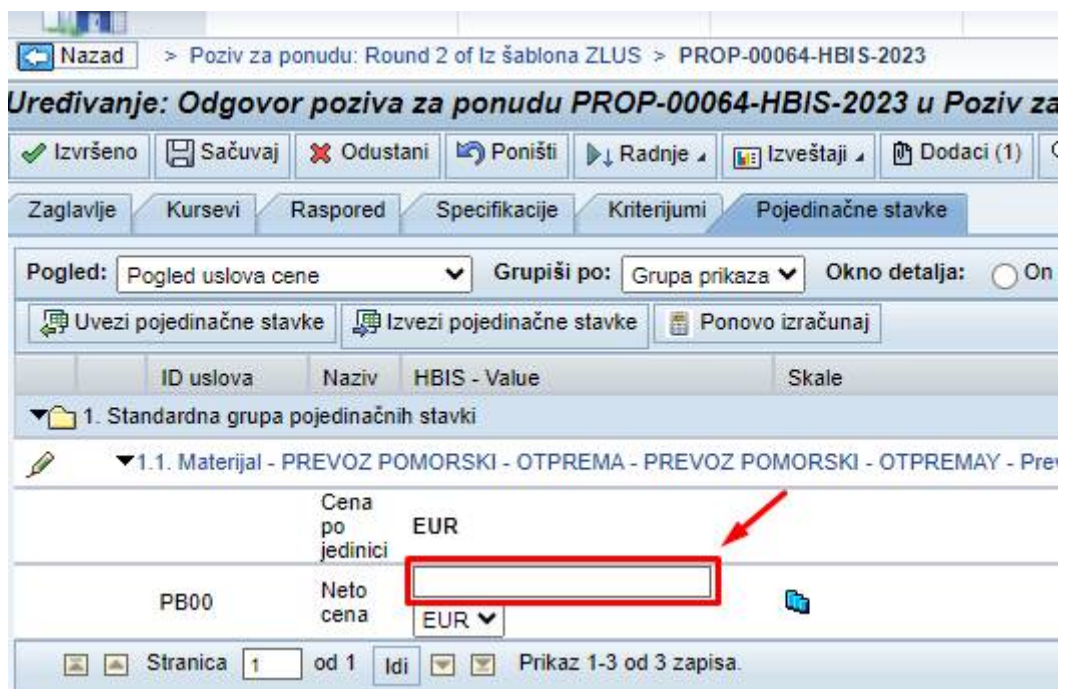

Pored cenovnih elemenata ponude potrebno je dostaviti još neke – necenovne elemente ponude. Necenovni elementi ponude popunjavaju se klikom na olovku ispred naziva materijala, nakon čega se otvara novi prozor. Tu je potrebno uneti **Količinu i Datum isporuke**.

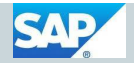

*Količina* se unosi u odeljku informacije o ceni.

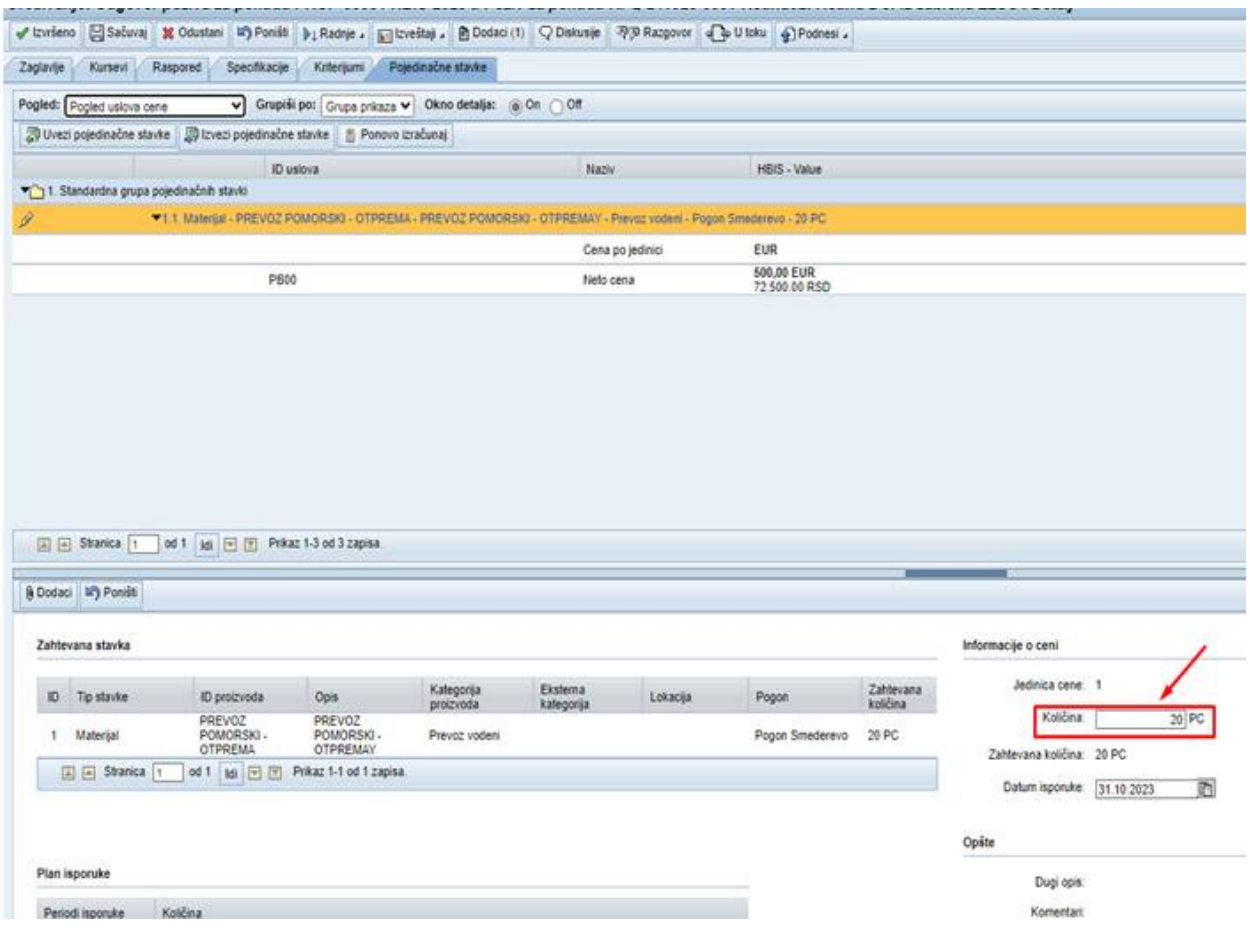

Za unos vrednosti u polje *Datum isporuke* potrebno je kliknuti na dugme **ka** za pomoć pri unosu. Otvara se kalendar gde se jednostavnim klikom na određeni datum unosi vrednost u polje.

Datum isporuke se unosi u delu Obeležja koje je uneo dobavljač. Za odabir vrednosti potrebno je kliknuti na padajuću listu (slika ispod).

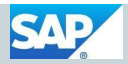

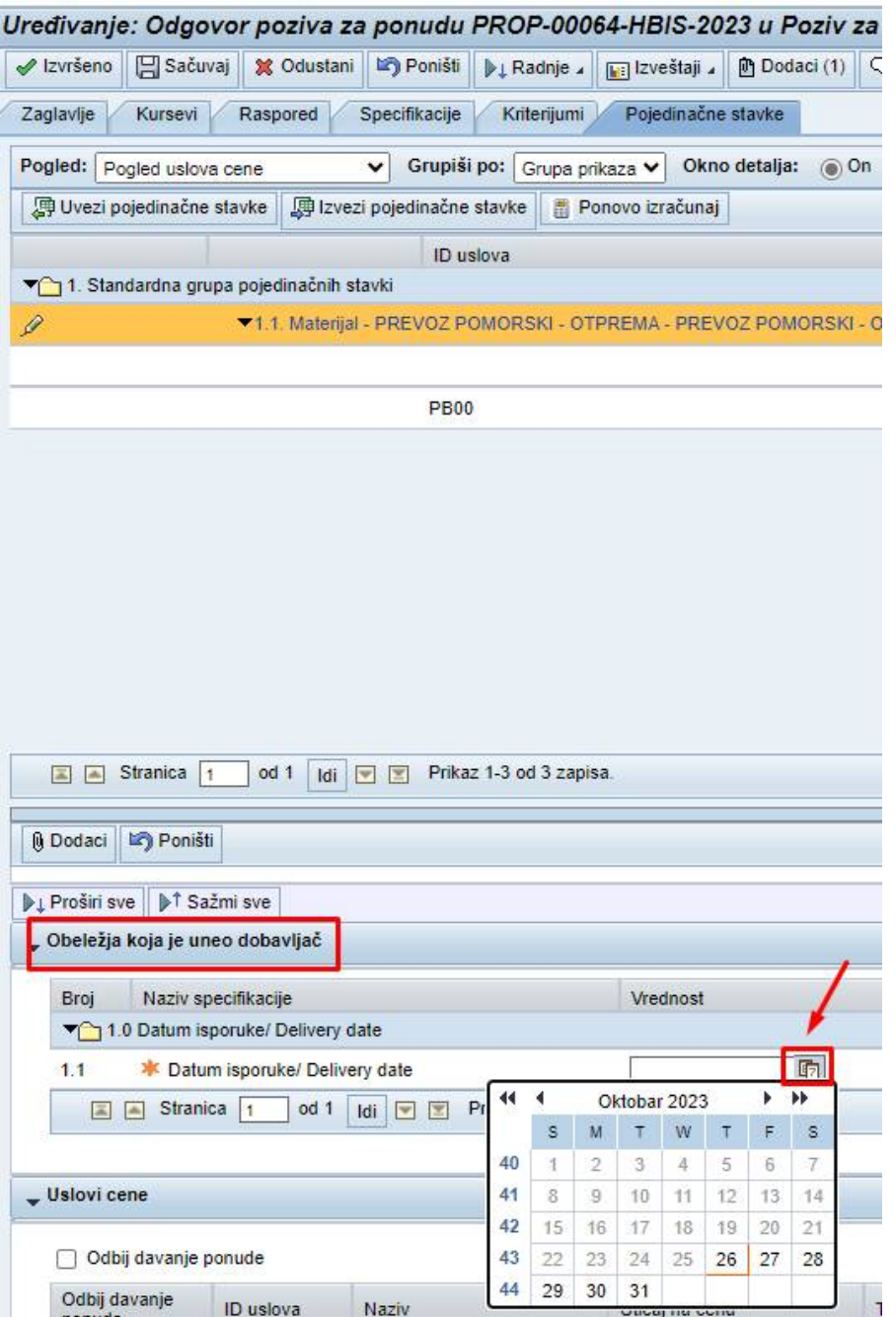

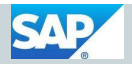

### **Dodaci fajlova**

Pored unosa obaveznih elementa ponude, moguće je dostaviti i dodatke "attachment-e", tj. fajlove (word, excel, pdf…). Za dodavanje fajlova kliknuti na dugme **Dodaci** (slika ispod).

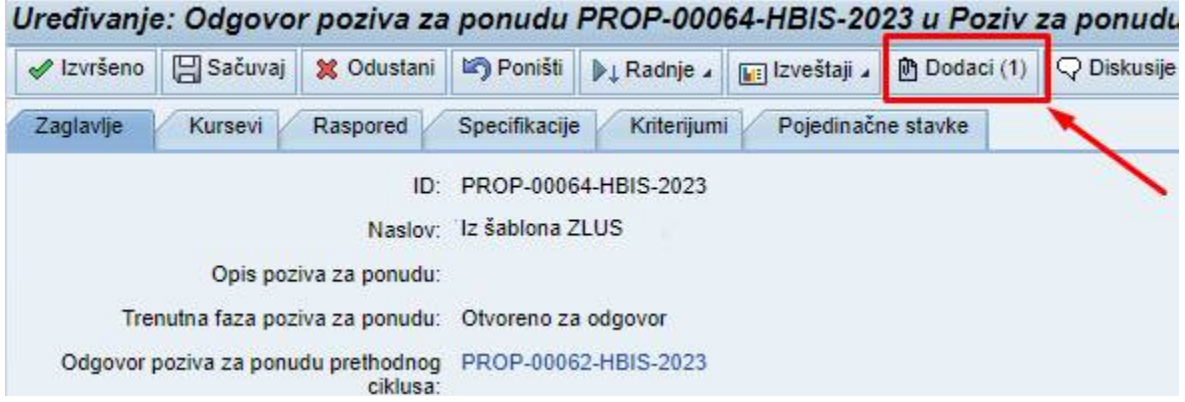

Zatim na prikazu koji sledi kliknuti na dugme **Dodaj fajl(ove)**.

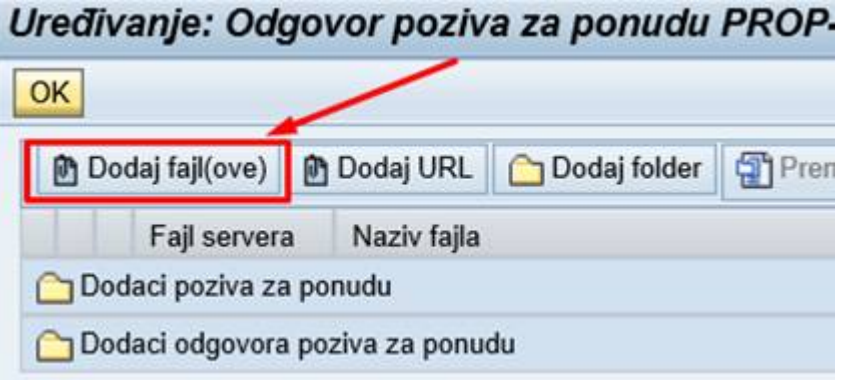

Otvara se prikaz lokalnog računara gde je potrebno odabrati željeni fajl i kliknuti na dugme **Open**.

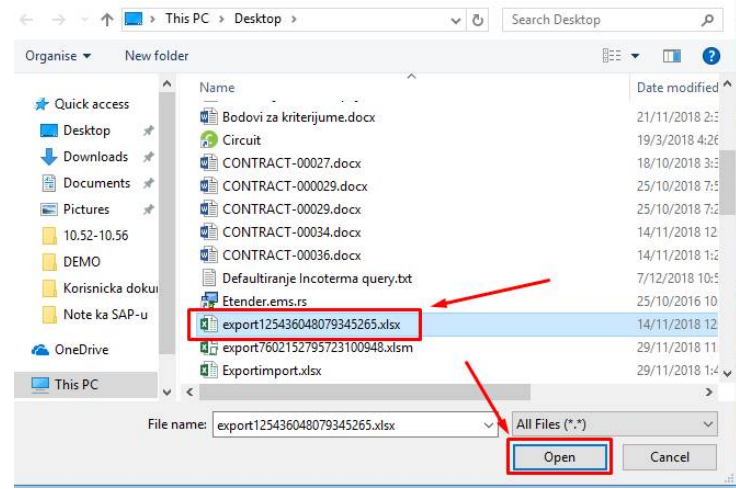

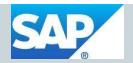

Moguće je po istom postupku dodati više fajlova.

Pored dodatog fajla moguće je uneti i opis, a klikom na dugme OK izlazi se iz prikaza za dodavanje fajlova (slika ispod).

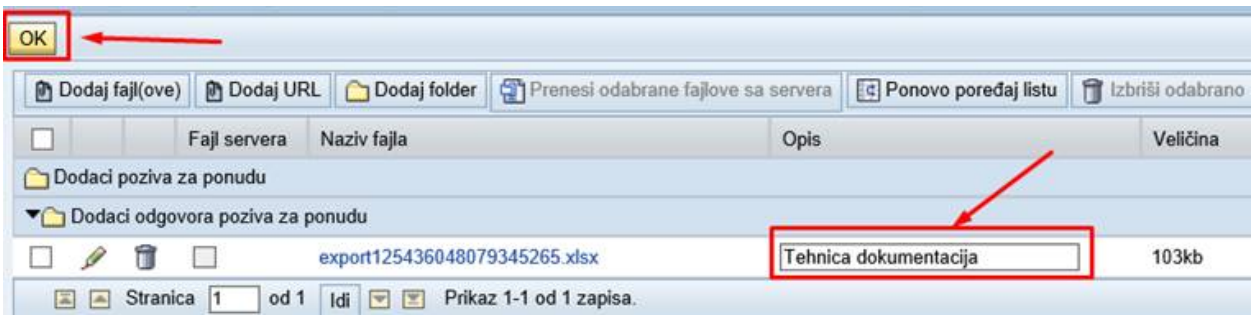

Nakon unosa svih neophodnih elemenata ponude potrebno je iz padajuće liste **Podnesi** klinuti na dugme **Konačni odgovor** kako bi se podnela obavezujuća ponuda.

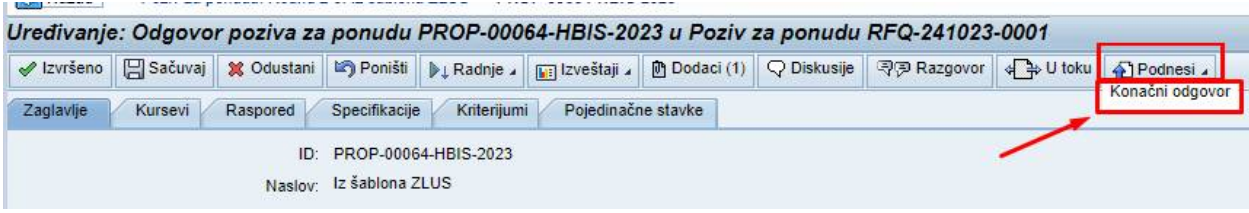

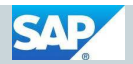

## **Drugi ciklus**

Neredak je slučaj da analizom ponuda (nakon što je istekao rok za dostavljanje ponuda) Kupac donese odluku o pokretanju novog ciklusa dostavljana ponuda gde se pozivaju najbolji dobavljači iz prvog ciklusa kako bi se ostvarili bolji komercijalni ili tehnički uslovi ponuda.

U slučaju da je pozvan u drugi ciklus, dobavljač dobija mejl obaveštenja da je kreiran novi ciklus konkretnog poziva za ponudu sa linkom koji direktno vodi na prikaz tog ciklusa poziva za ponudu u SAP Sourcing-u. Na tom linku nalaze se osnovni podaci samog ciklusa, a za otvaranje detaljnijeg prikaza potrebno je kliknuti na vrednost u polju *Odgovori poziva za ponudu* (slika ispod).

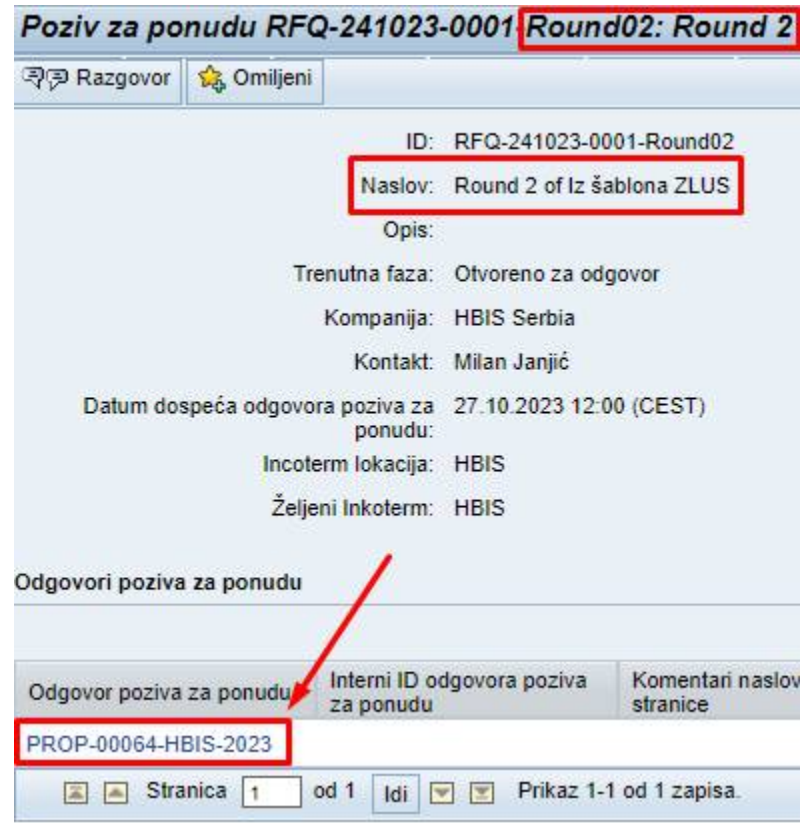

Sistem automatski povlači vrednosti ponude dobavljača iz prethodnog ciklusa. Ukoliko želi Dobavljač na kartici *Pojedinačne stavke* u *Pogledu uslova cene* može da koriguje Cenovne elemente ponude za jednu ili više stavki koje su predmet nabavke.

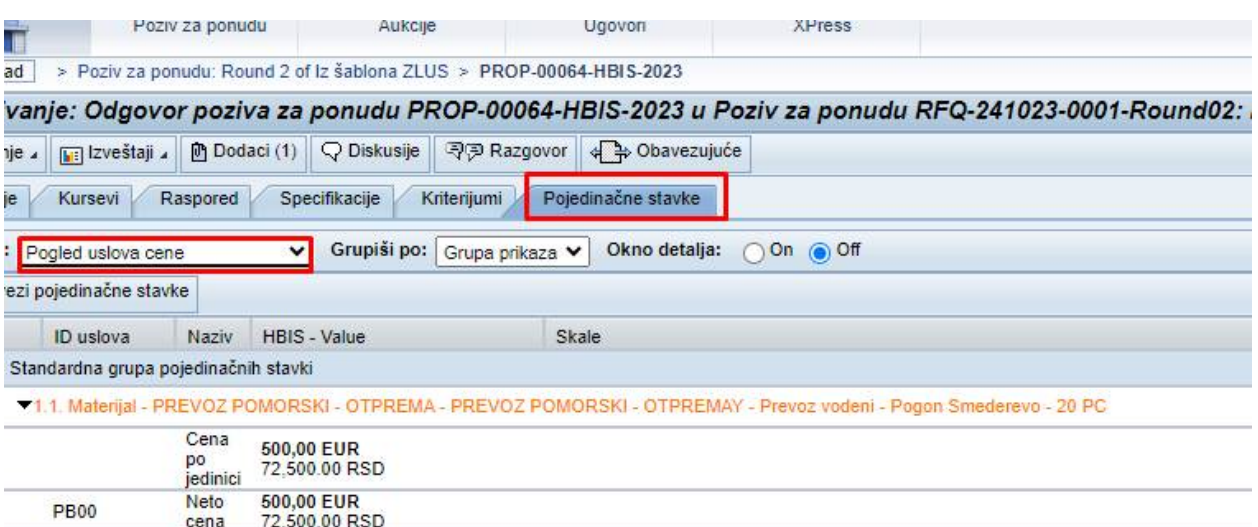

Pored cenovnih, dobavljač može da koriguje i necenovne elemente ponude *Količinu i Datum isporuke.* 

Bez obzira da li je dobavljač korigovao neke od elemenata ponude ili ne, neophodno je kliknuti na dugme **Podnesi – Konačni odgovor** kako bi se potvrdilo učešće u konkretnom ciklusu poziva za ponudu (slika ispod).

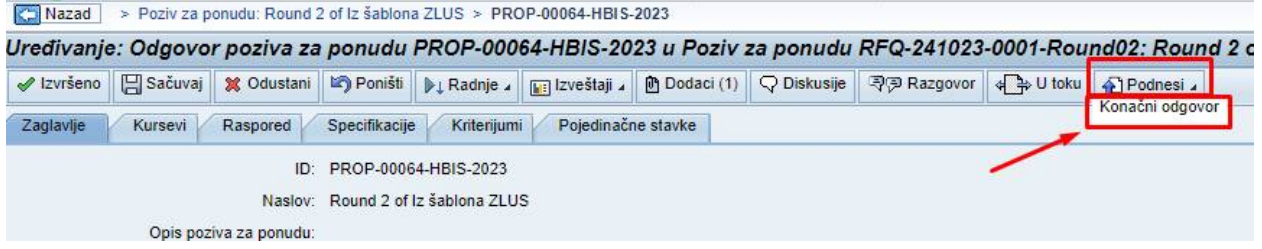

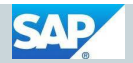

# **Štampa ponude**

Potrebno je da udjete u željeni Poziv za ponudu i da kliknete na karticu **Radnje.** Pojaviće se padajuća lista u kojoj je potrebno kliknuti na **Kreiraj PDF poziva za ponudu.** Kao rezultat dobićete PDF fajl sa svim elementima ponude. Tehničke priloge preuzimate na Vašem računaru, kao što je bio slučaj i do sada.

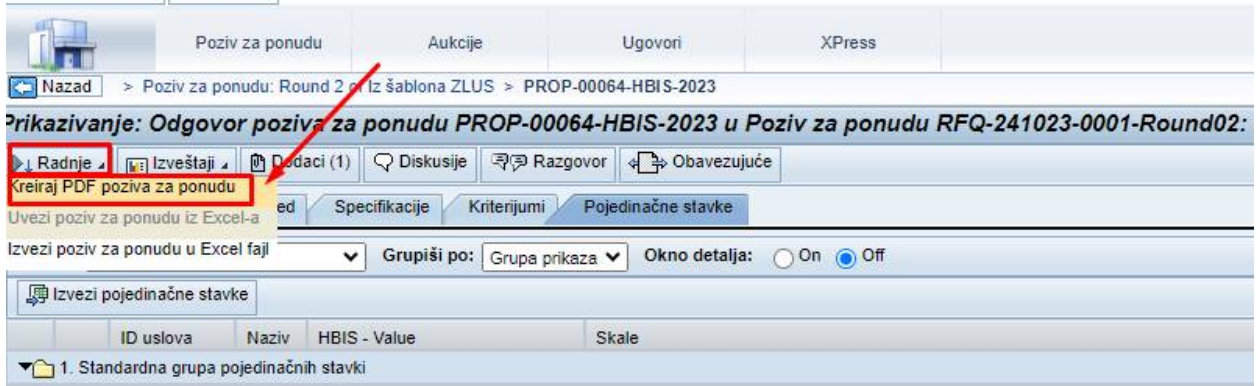